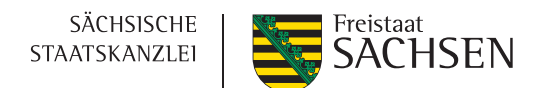

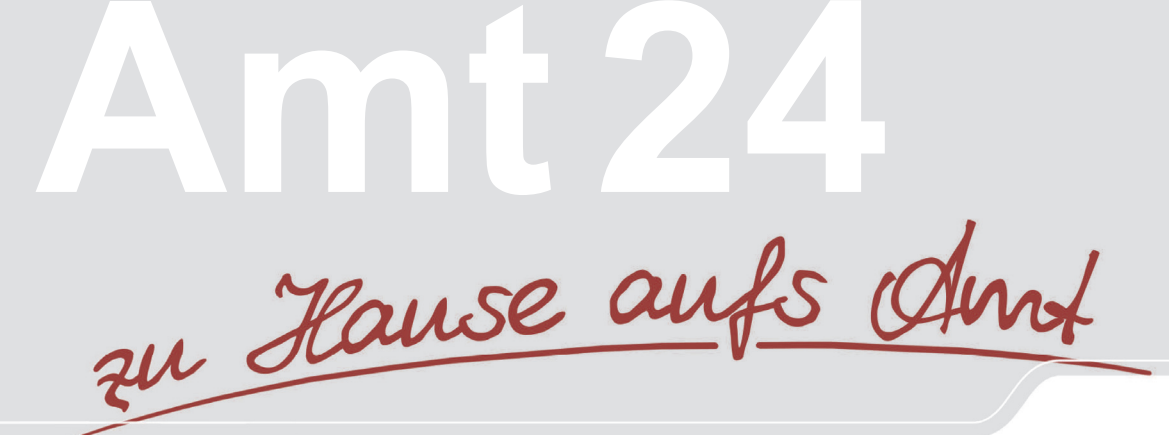

# **Amt24 Redaktionsablauf zur Text-Aktualisierung (vorläufig)**

**Diese Anleitung richtet sich an die Lektoren (»Textbetreuer«) des Serviceportals Amt24 der öffentlichen Verwaltung im Freistaat Sachsen. Erläutert werden die einzelnen Schritte zur fachlich-inhaltlichen Qualitätssicherung der Lebenslagen und Leistungen mit Schwerpunkt auf die jährlichen Aktualisierungsabfragen der Amt24-Redaktion an die Fachstellen der staatlichen Behörden im veränderten Redaktionsablauf ab März 2018.** 

**Zur sprachlich-inhaltlichen Qualitätssicherung insbesondere der Leistungen sind ergänzend zu empfehlen:** 

- »QS-Kriterien Leika« zum FIM-Baustein Leistungen (bundeseinheitlicher Leistungskatalog) [–> FIM-Portal, Dokumente](https://fimportal.de/fim-haus)
- Serviceportal Amt24, Leitfaden für die Sprach- und Textgestaltung (Kapitel 1, bürgerfreundlich und serviceorientiert und schreiben)

# **Impressum/Kontakt**

Amt24-Leitfaden »Textbetreuung und Lektorat« Stand: 29.09.2023

Redaktion Amt24 Sächsische Staatskanzlei Referat 42 | Umsetzung des Online-Zugangsgesetzes Tel.: +49 351 564-14190 (Dr. Heike Schwerdel-Schmidt, Leitung) Tel.: +49 351 564-14171 (Andre Glöckner, Landesredakteur) Fax.: +49 351 564-14009 E-Mail: amt24@sk.sachsen.de

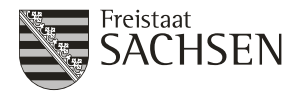

# Korrekturablauf

(Schwerpunkt: Jahresaktualisierung)

# **Rollen**

Textbetreuer, federführend (vormals »Lektor«) Textbetreuer, weitere (vormals »Betreuer«)

#### **Text-Bezeichnungen**

Lebenslagen (Informationstexte) Leistungen (Verfahrensbeschreibungen)

# **1. Überprüfung der Texte**

Der jährlichen Aktualisierungsabfrage hängt die Amt24-Redaktion üblicherweise Tabellenauszüge über die Lebenslagen und Leistungen an, die Sie im Serviceportal Amt24 fachlich betreuen. Handelt es sich nur um einzelne Texte, sind diese in der Mail aufgeführt.

Folgen Sie dem Web-Link in der zweiten Spalte und prüfen Sie die Online-Fassung einschließlich der eingebundenen Links und Formulare. Die Tabellenspalten »A/F« (Anforderung / Freigabe) und »Anmerkungen« sind zur Dokumentation des Arbeitsstandes gedacht.

# **2. Änderungsbedarf**

Melden Sie uns Ihre Änderungsempfehlungen bitte möglichst nicht mehr per E-Mail oder Text-Dokument – Ausnahme: Textentwürfe für neue Lebenslagen und Leistungen (vormals: »Verfahrensbeschreibungen«).

# a) ohne Anmeldung im Amt24-Pflegesystem

- für einzelne Änderungen empfohlen
	- Fordern Sie einen temporären Link zur Änderung an unter amt24@sk.sachsen.de
	- Schauen Sie in Ihrem E-Mail-Posteingang nach einer Nachricht mit Betreff »Amt24: Delegation des Textes … zur Prüfung und Aktualisierung«
	- Folgen Sie dem Link »Text zur Bearbeitung öffnen«.
- b) mit Nutzung Ihres Accounts im Amt24-Pflegesystem **(Funktionspostfach für alle Bearbeiter Ihres Referates empfohlen – Nehmen Sie hierzu bitte Rücksprache mit der Redaktion)**
	- für zahlreiche Änderungen empfohlen
		- Fordern Sie Ihren **Zugang zum Pflegesystem** an unter amt24@sk.sachsen.de
		- Sie erhalten eine Einladung zur Autorisierung in Amt24.
		- Folgen Sie dem Link aus der E-Mail-Einladung »Erweiterung von Servicekonto Zugriffsrechten bestätigen« und legen Sie unter Ihrer dienstlichen E-Mail-Adresse ein neues Konto in Amt24 an.
		- Schauen Sie in Ihrem E-Mail-Posteingang nach einer Nachricht mit Betreff »Registrierung des Servicekontos bestätigen« und schließen Sie die Registrierung ab. Es erfolgt eine automatische Weiterleitung in das Amt24-Pflegeportal.
		- Unter dem Reiter »Betreute Texte« finden Sie alle durch Sie fachlich zu betreuenden Texte.

**–> Anmeldung siehe nächste Seite** 

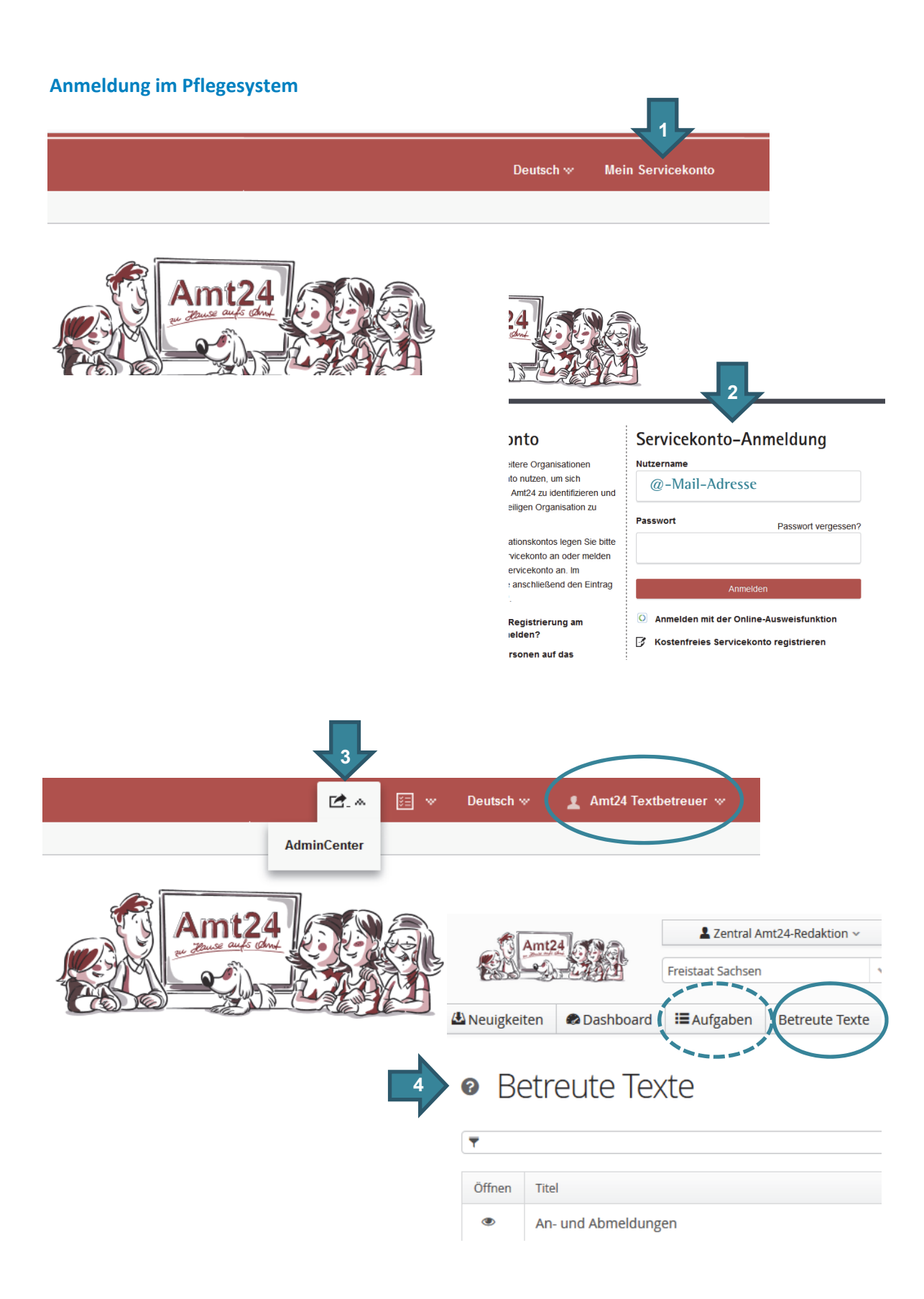

#### »Amt24-Leitfaden Textbetreuung und Lektorat«

#### c) **Korrekturen / Änderungsmodus**

Initial werden die Korrekturen im Fließtext immer farblich mit Hinweis auf den Bearbeiter markiert (Überschriften sind leider vom Änderungsmodus ausgenommen).

- Fügen Sie Ihre Änderungen in die Textfelder ein **Hinweis:** Web-Links als https://-Adresse einfügen – den Verweis passt die Redaktion mit der Schlusskorrektur an)
- Schalten Sie den Änderungsmodus aus, um den korrigierten Text zusammenhängend zu lesen.

**–>** Knopf ★»Änderungen sichtbar« in Werkzeugleiste.

Vergleichen Sie bei Bedarf die aktuelle mit zuvor publizierten Versionen.

- **–>** Knopf »Versionen« am Fuß der Seite
- Beenden Sie die Korrektur mit den Knöpfen am Seitenfuß
	- **–>** Entwurf speichern (Sie können die Korrektur später fortsetzen und oder die Redaktion um Schlusskorrektur / Freigabe anschreiben)
- d) ggf. in Abstimmung mit der Redaktion:  $\rightarrow$  Workflow starten

–> Aufgabe abschließen

Fügen Sie falls gewünscht einen Kommentar mit Kürzel und Datum hinzu und bestätigen Sie »Aufgabe abschließen«. Im nächsten Schritt ergeht eine Nachricht an weitere Textbetreuer – falls solche bestimmt sind –, und an die Redaktion Amt24.

### **Achtung! Wenn Sie die Bearbeitung aller Texte abgeschlossen haben, senden Sie bitte Ihre Schlussmeldung an:** amt24@sk.sachsen.de

Besteht noch redaktioneller Anpassungsbedarf, stößt die Amt24-Redaktion einen oder weitere Korrekturgänge an.

#### **Schlusskorrektur / Publikation**

Sind keine Änderungen (mehr) nötig, erteilen Sie bitte die Freigabe für das Gesamtpaket

als Amt24-Nutzer (Anmeldung im Pflegesystem):

Grundsätzlich genügt –> Entwurf speichern + Abbrechen,

ggf. nach letzter Korrektur – vgl. d) –> Aufgabe abschließen

–> Kommentar mit Kürzel und Datum.

Senden Sie der Redaktion bitte zusätzlich auch hier eine Schlussmeldung als gewöhnliche E-Mail an amt24@sk.sachsen.de

#### ohne Anmeldung im Amt24-Pflegesystem

Freigabe-Mail an bearbeitenden Redakteur bzw. an amt24@sk.sachsen.de

Der bearbeitende Redakteur

- nimmt eine abschließende Sichtung aller durch Sie betreuten Texte vor
- schreibt das Freigabedatum für alle Texte fort
- **publiziert alle Texte**

#### **Achtung! Die Publikation erfolgt abschließend jeweils im Gesamtpaket.**

Die Publizierung wird Ihnen bestätigt durch Systemmeldung oder abschließend per E-Mail durch den bearbeitenden Redakteur.

Sie benötigen Hilfe? Die Amt24-Redaktion steht Ihnen gern zur Verfügung unter den bekannten Kontakten amt24@sk.sachsen.de | Tel. 564 14171